# **LANGKAH-LANGKAH MENGOPERASIKAN APLIKASI POPULATION**

Sebelum mengoperasikan aplikasi ini, berikut adalah flowchart atau bagan alir bagaimana aplikasi atau program ini bekerja.

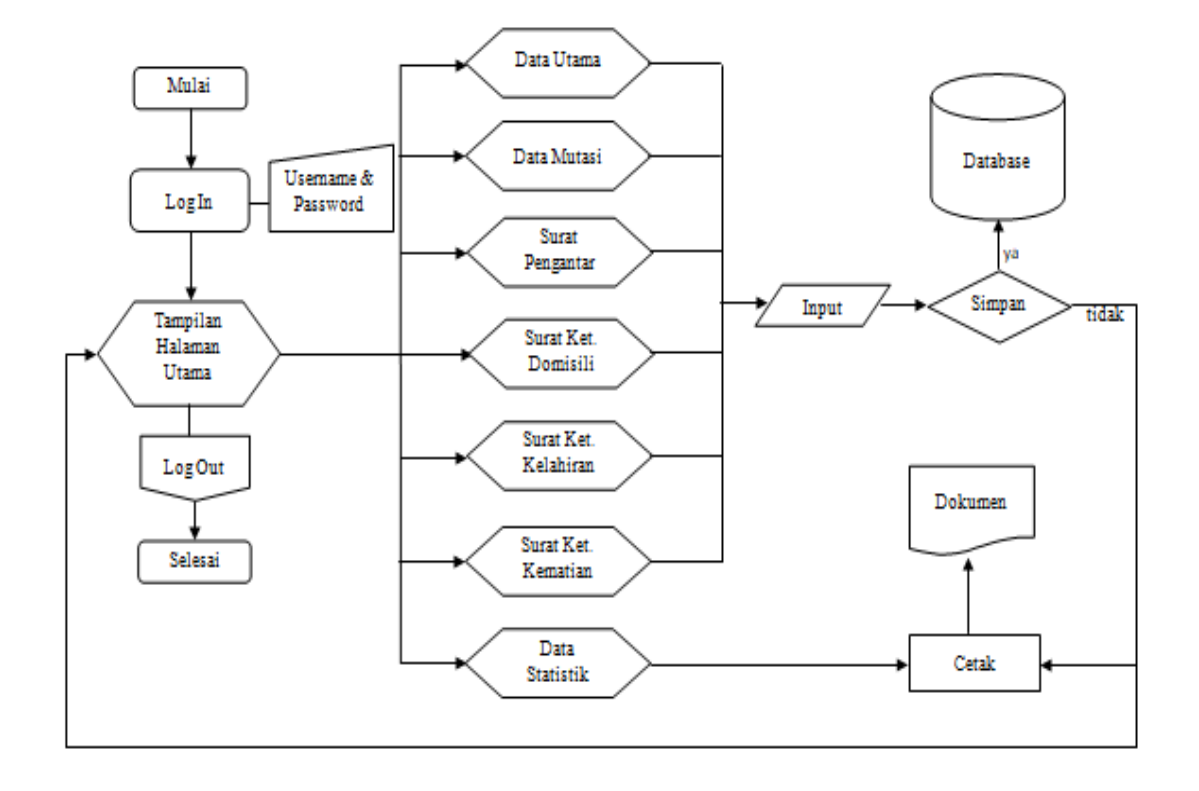

#### **A. Instalasi**

ıll

Untuk menginstall aplikasi ini, user harus membuka file installer atau masternya.

Thew item Select all **D**Open  $\triangleright$  Edit  $\mathsf{F}$  Easy access HA Select none Move New Copy Delete Rename Properties **A** Invert selection tcut A History  $to$ to folder Open Select New Organize A (F:) > SEMESTER 6 > file LA > Population-3.0.1[desa]\_full > Population-3.0.1[desa]\_full  $\lambda$ Date modified Size Name Type **E HARAP DIBACA!** 3/13/2017 8:13 AM **Text Document** 3 KB panduan-aplikasi 3/13/2017 7:18 AM Adobe Acrobat D... 3,063 KB Population-3.0.1[desa]\_full 3/13/2017 7:32 AM Application 12,095 KB

Setelah mengklik atau membuka file tersebut, akan keluar kotak dialog instalasi dan lakukan langkah-langkah instalasi seperti berikut:

- 1. Setelah muncul kotak dialog instalasi klik selanjutnya
- 2. Klik pilihan "saya menerima ketentuan yang ada dalam perjanjian lisensi"
- 3. Tambahkan nama user dan organisasi, lalu klik "selanjutnya"
- 4. Setelah muncul kotak dialog "siap untuk mengsintall program", klik install dan tunggu hingga prosesnya selesai.

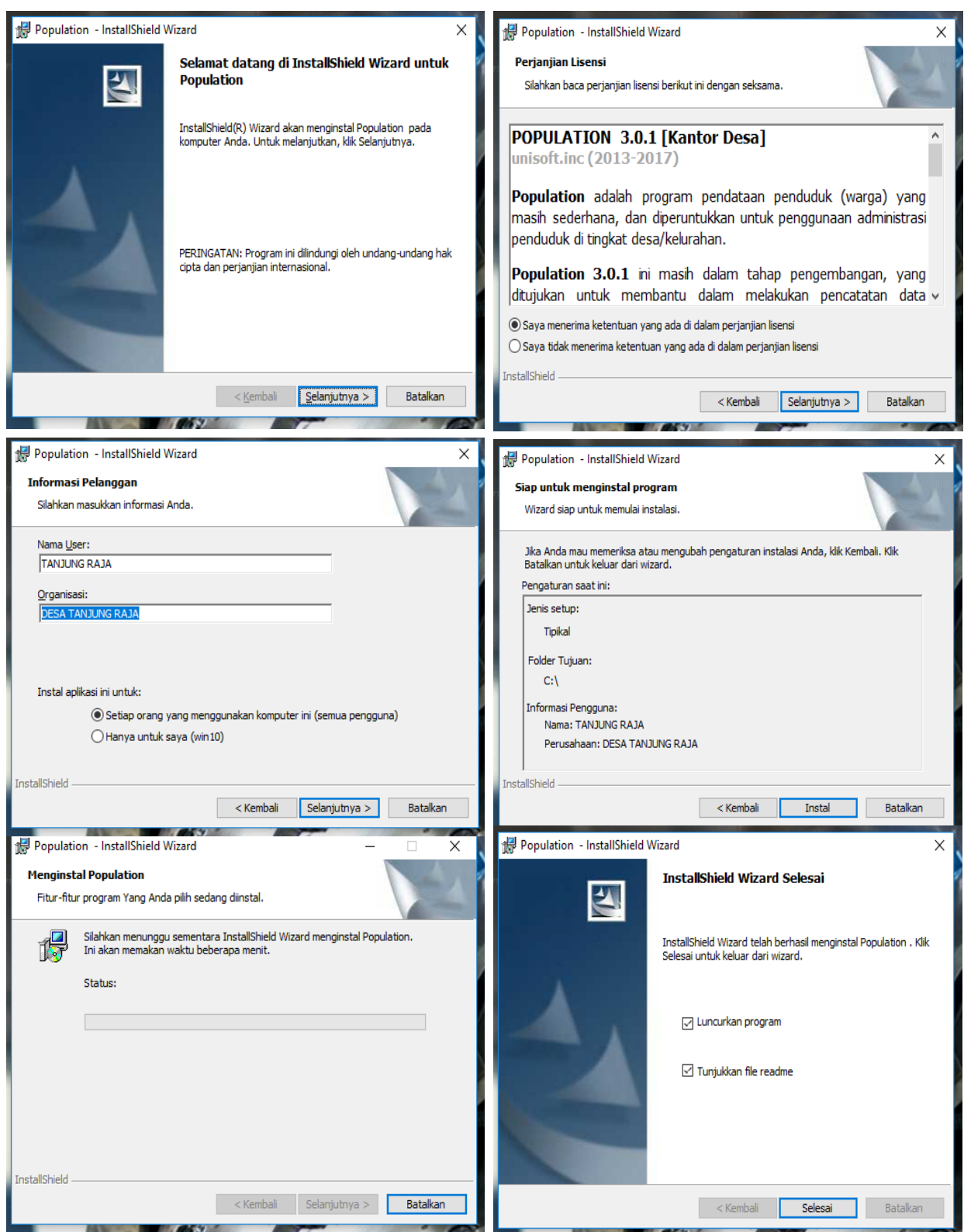

#### **B. Mengatur Menu Option**

Sebelum mengoperasikan lebih lanjut, karena aplikasi ini baru saja diinstall, user harus mengatur informasi yang ada di menu option (Tools  $\rightarrow$  Option), antara lain:

- 1 Username & password, untuk log in ketika aplikasi ini dibuka
- 2 Welcome screen, untuk identitas dan juga sebagai kop surat
- 3 Configuration, untuk mengisi alamat
- 4 Reference, untuk mengisi nama Kepala Desa dan Sekretaris

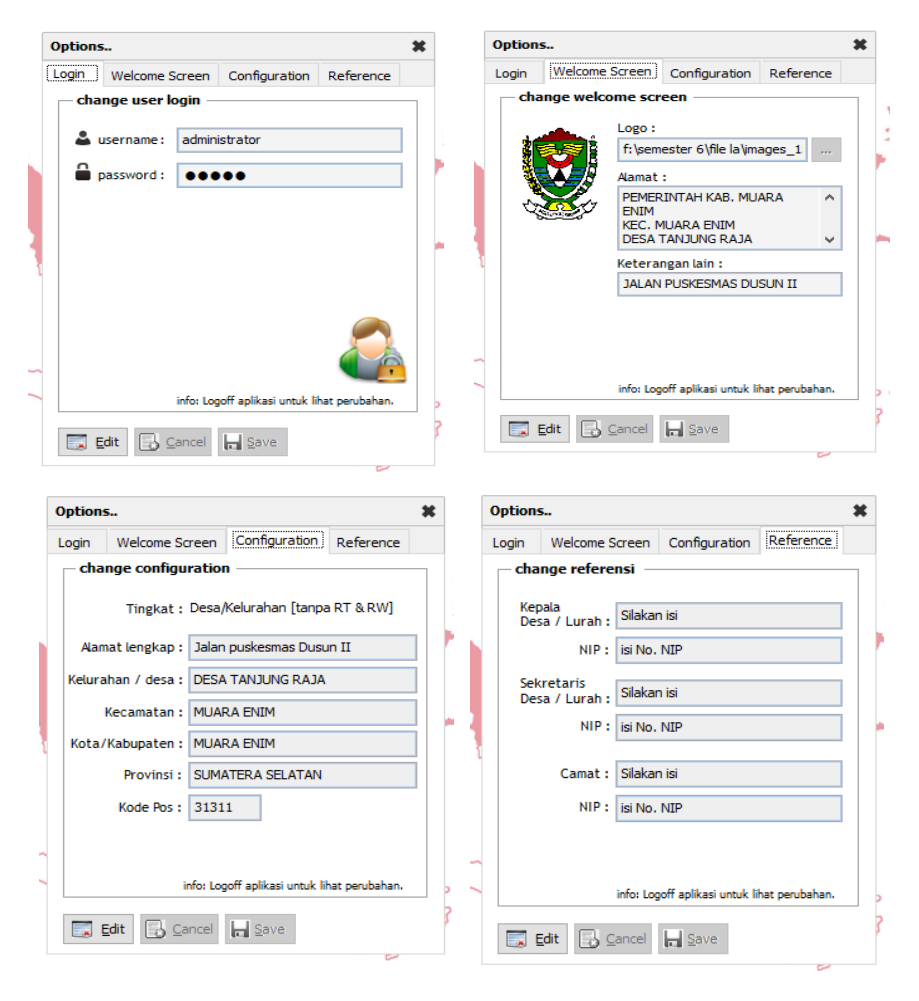

Setelah mengatur konfigurasi di menu option maka tampilan awal ketika aplikasi ini dibuka akan seperti ini:

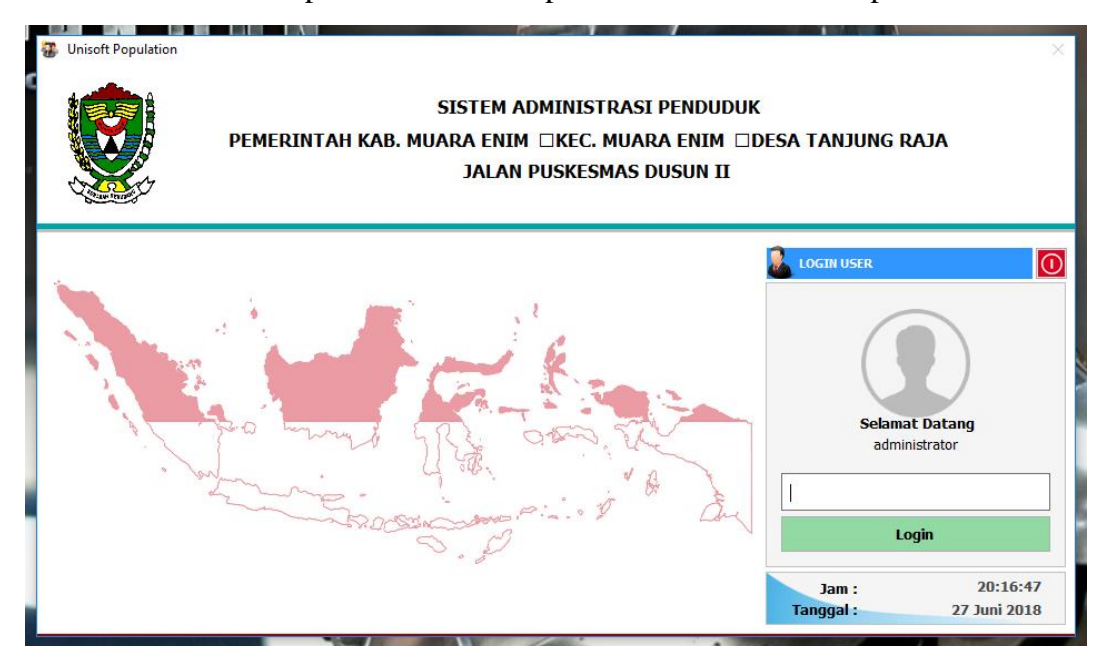

#### **1. Menginput data penduduk di halaman data utama**

Untuk menginput data penduduk yang mana ini merupakan data utama, yang perlu dilakukan adalah:

- 1. Log in dengan memasukkan password yang sudah diatur
- 2. Klik menu FILE pada halaman utama lalu pilih data utama
- 3. Klik tombol NEW pada halaman data utama
- 4. Masukkan nomor KK, NIK, nama lengkap, tempat tanggal lahir, dan seterusnya sesuai dengan informasi data diri yang benar.
- 5. Setelah data diri telah diisi klik tombol SAVE
- 6. Jika ada kesalahan dalam menginput data, klik tombol edit untuk menggantinya dengan yang benar

Untuk data kelahiran nomor NIK diisi bebas untuk sementara waktu sebelum anak tersebut mempunyai nomor

NIK. Tetapi nomor KK tentunya harus sesuai dengan nomor KK orang tuanya.

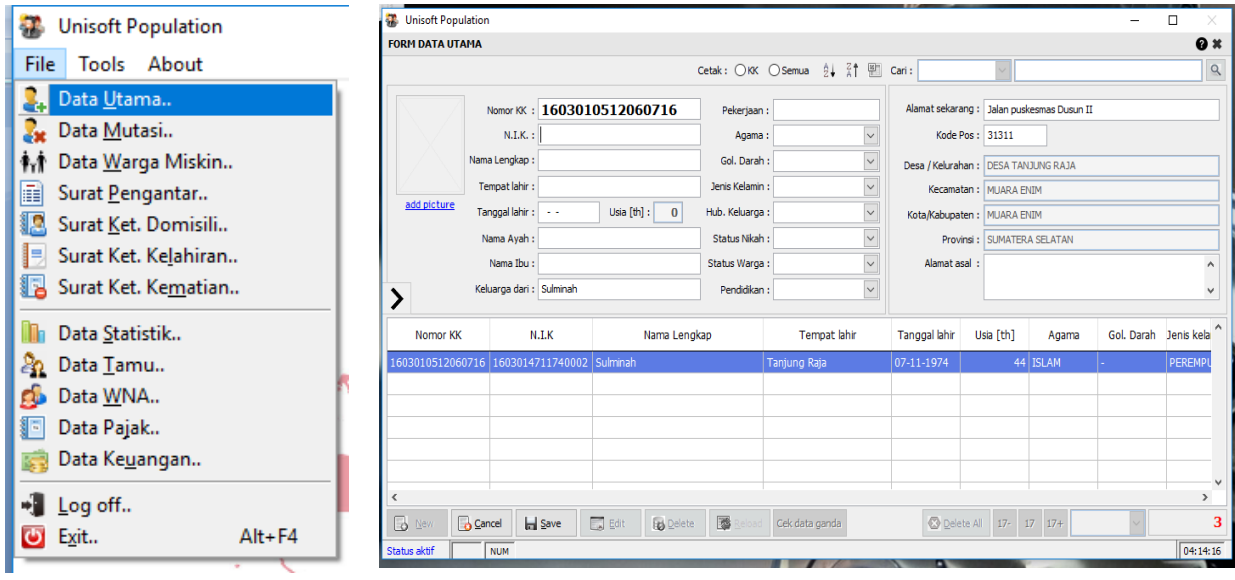

# **2. Menginput data mutasi**

Jika ada warga yang pindah atau meninggal, jangan menghapus datanya dari data utama. Tetapi user harus menginputnya ke dalam data mutasi (pindah/meninggal). Hal ini bertujuan agar data penduduk akan tetap terdokumentasi. Untuk menginput data mutasi langkah yang harus dilakukan adalah sebagai berikut:

- 1. Klik menu FILE pada halaman utama lalu lalu pilih DATA MUTASI
- 2. Klik tombol NEW pada halaman data mutasi
- 3. Pada kolom PILIHAN MUTASI, pilih apakah yang bersangkutan pindah atau meninggal
- 4. Input tanggal mutasi
- 5. Input nomor NIK pada kolom pencarian, maka secara otomatis data diri dari warga yang bersangkutan akan tampil.
- 6. Klik tombol SAVE untuk menyimpan

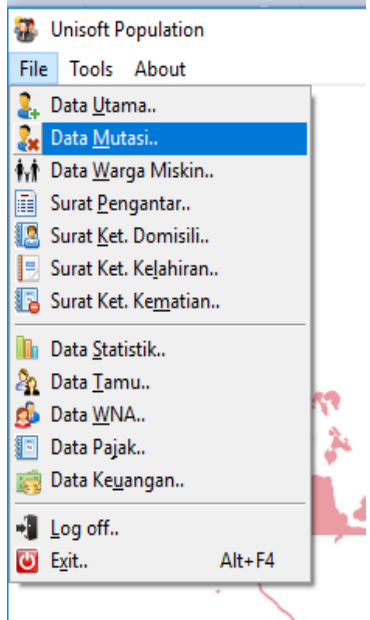

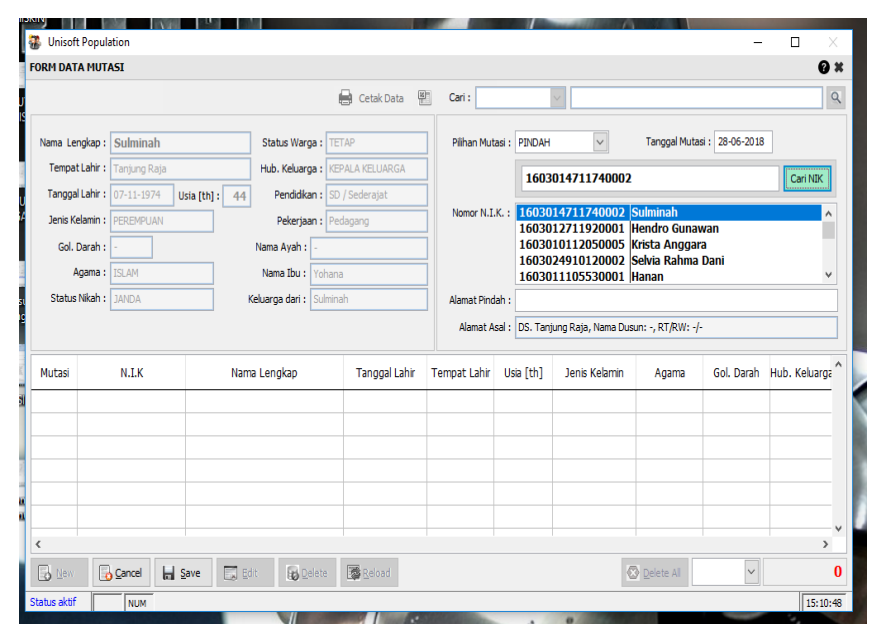

# 3. **Membuat surat pengantar**

Untuk membuat surat pengantar yang harus dilakukan adalah:

- 1. Klik menu FILE pada halaman utama dan pilih SURAT PENGANTAR
- 2. Klik NEW
- 3. Input nomor NIK pada kolom NIK maka secara otomatis data diri yang bersangkutan akan tampil
- 4. Pada kolom KEPERLUAN/Ket. diisi sesuai dengan keperluan pembuatan surat tersebut, contoh Pengantar **SKCK**
- 5. Klik tombol SAVE untuk menyimpan
- 6. Untuk mencetak surat, klik "Cetak Surat" maka akan tampil halaman cetak
- 7. Klik PRINT REPORT maka akan keluar kotak dialog ataua halaman PRINT
- 8. Pilih printer yang akan digunakan
- 9. Pada kolom "Number of Copies" input berapa lembar yang dibutuhkan
- 10. Klik PRINT maka surat akan dicetak.

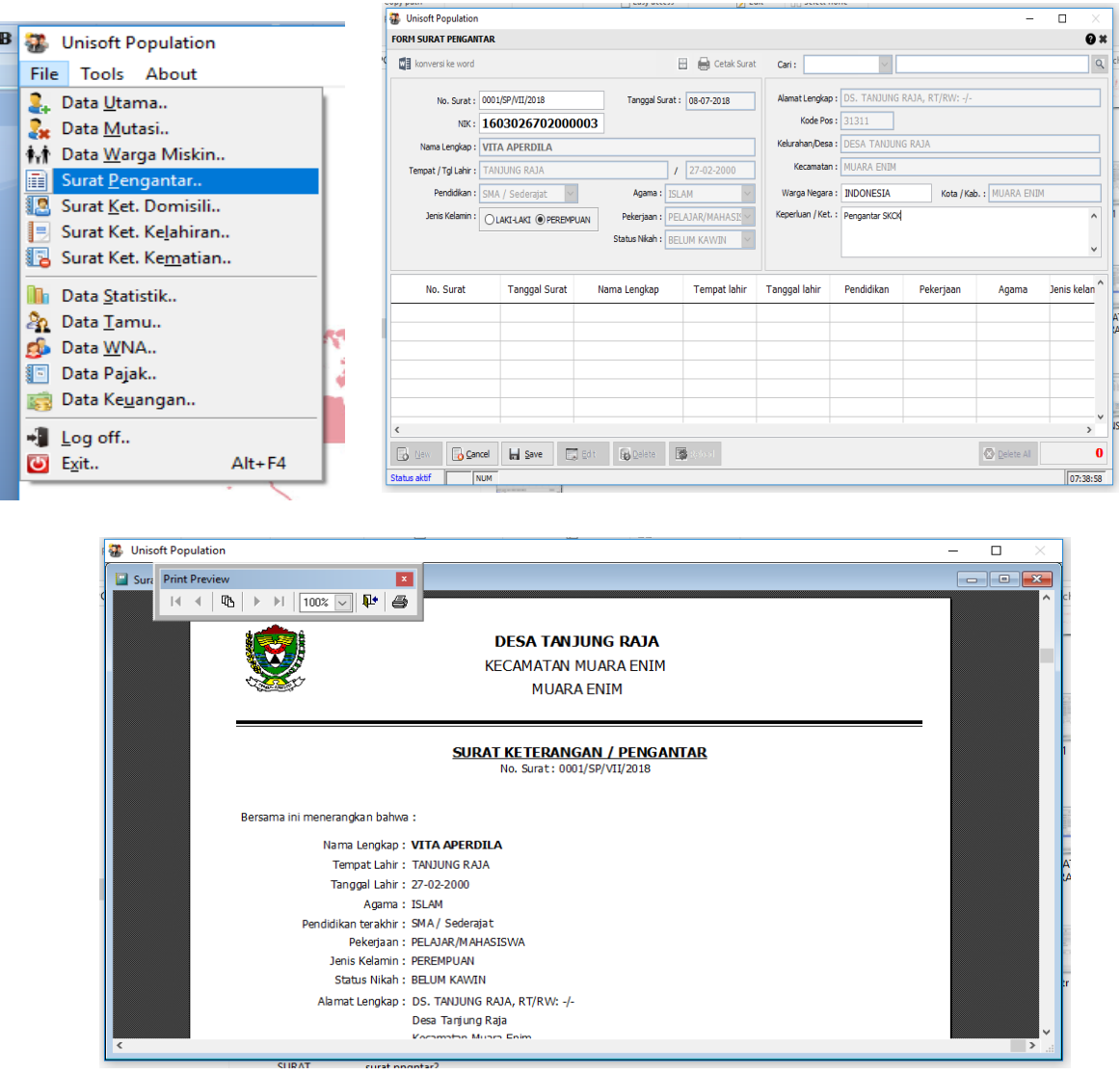

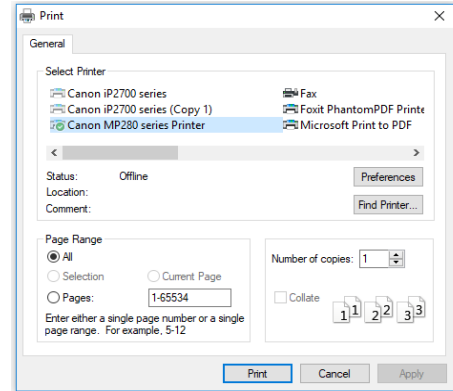

Jika terdapat bagian yang harus diubah tapi tida bisa dilakukan dalam aplikasi ini, user bisa mengkonversinya ke dalam Ms. Word dengan cara klik tombol "Konversi ke Word" sepeti gambar di bawah ini.

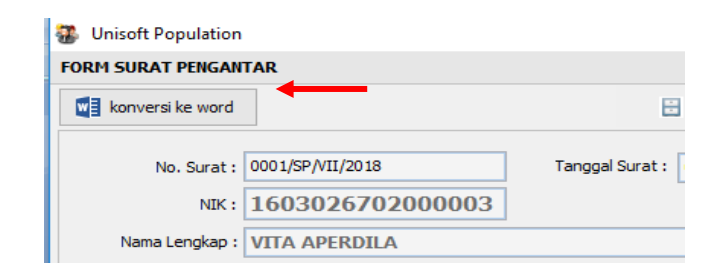

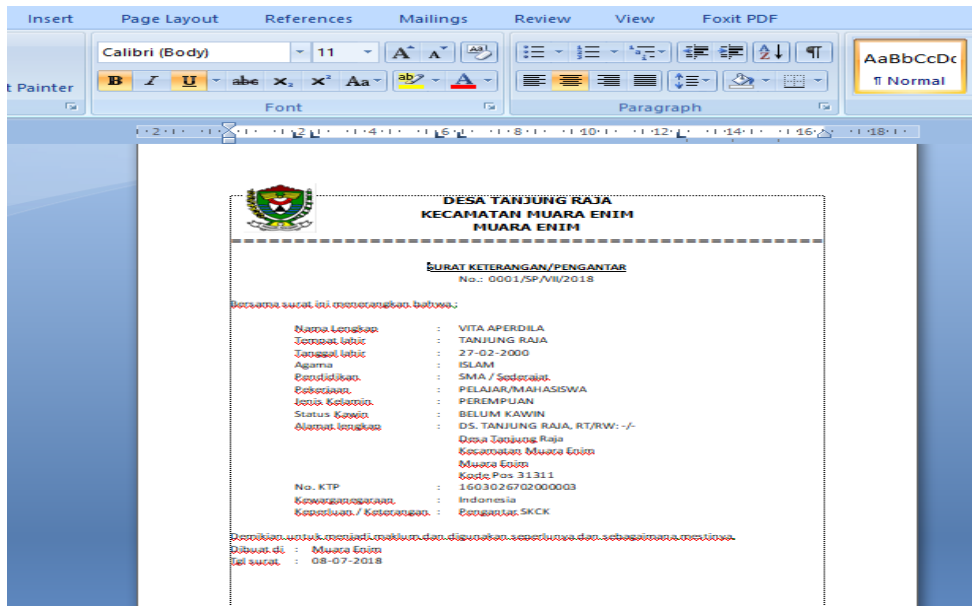

### **4. Membuat surat ket. lahir**

Untuk membuat surat keterangan lahir, yang harus dilakukan adalah sebagai berikut:

- 1. Klik menu FILE pada halaman utama dan pilih SURAT KET. LAHIR
- 2. Klik NEW
- 3. Input nama bayi, tanggal lahir, waktu, anak ke-, jenis kelamin dan tempat lahir.
- 4. Untuk identitas orang tua cukup input nomor NIK maka data yang diperlukan otomatis akan tampil
- 5. Input juga identitas pelapor, antara lain nama pelapor, nomor NIK, Hub. Pelapor dengan anak, dan alamat pelapor.
- 6. Klik tombol SAVE untuk menyimpan
- 7. Untuk mencetak surat sama seperti surat lainnya, klik tombol CETAK SURAT dan akan tampil halaman CETAK SURAT serta klik perintah print maka surat akan dicetak.

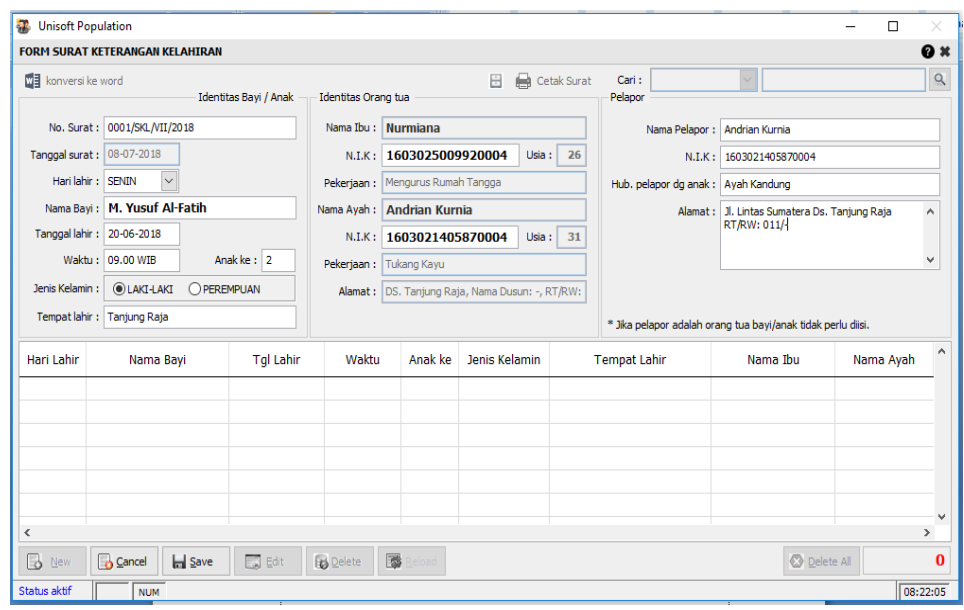

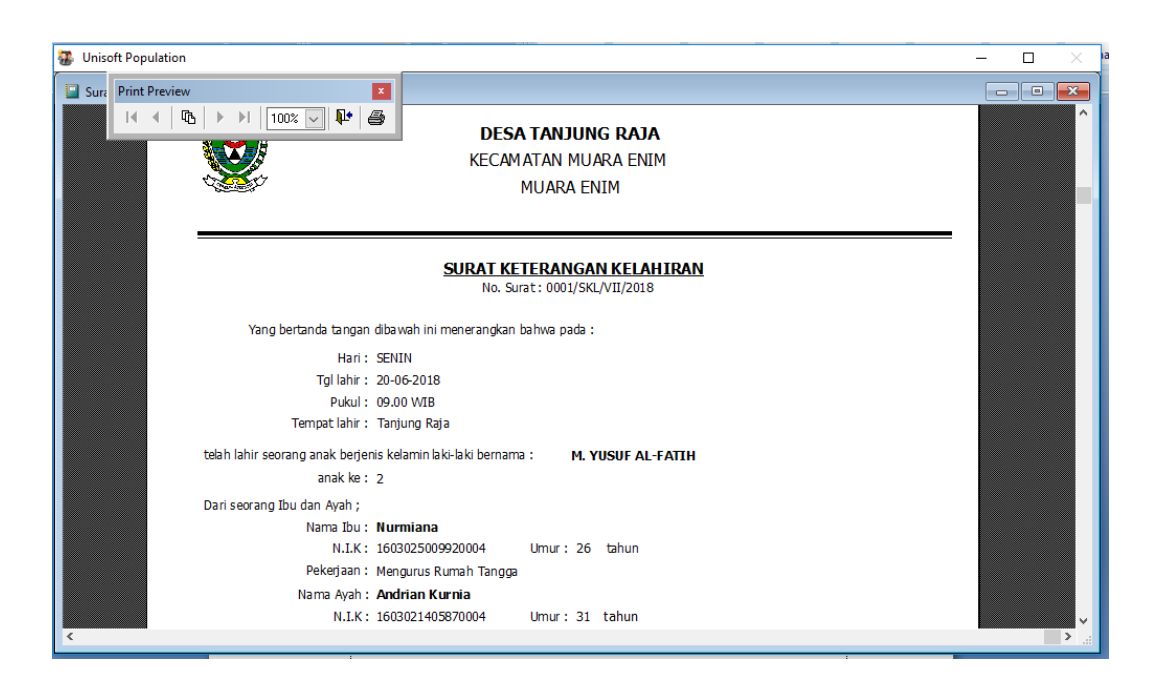

### 5. **Membuat surat ket. kematian**

Sebelum membuat surat ket. kematian ini pastikan data diri yang bersangkutan telah terinput ke dalam data mutasi. Jika belum maka data tidak akan tampil di dalam surat dan tidak bisa menyimpannya. Setelah di input di data mutasi, yang harus dilakukan dalam membuat surat ket. kematian ini adalah sebagai berikut:

- 1. Klik menu FILE pada halaman utama lalu pilih SURAT KET. KEMATIAN
- 2. Klik NEW
- 3. Input nomor NIK, maka data diri yang bersangkutan akan tampil secara otomatis.
- 4. Input keterangan waktu dan tempat
- 5. Input penyebab meninggal
- 6. Klik tombol SAVE untuk menyimpan
- 7. Untuk mencetak surat, sama seperti surat lainnya. Klik tombol CETAK SURAT, maka akan keluar halaman cetak surat dan klik perintah print pada kotak dialog

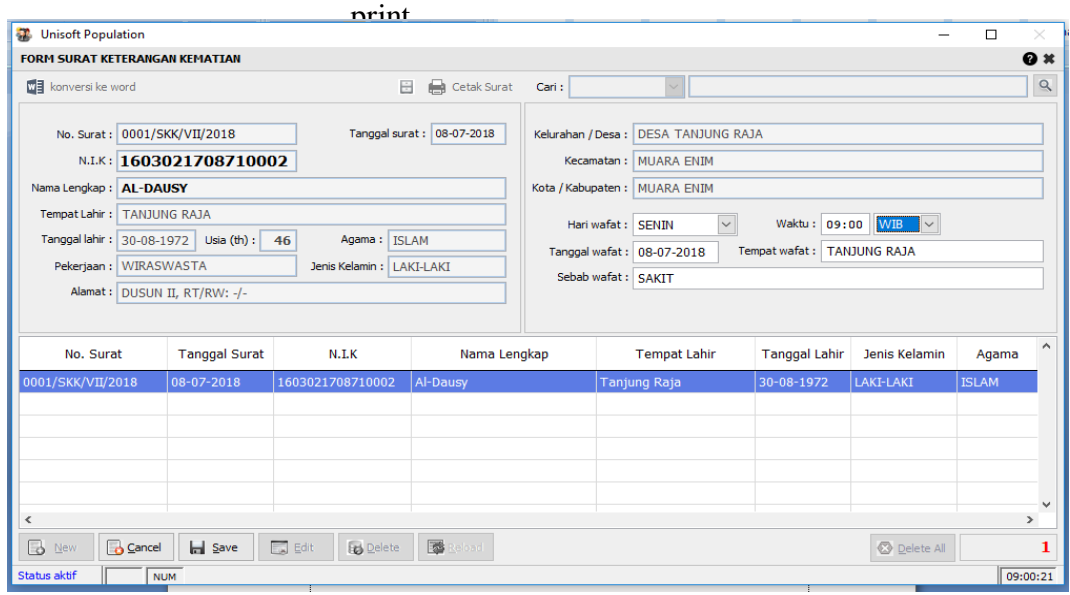

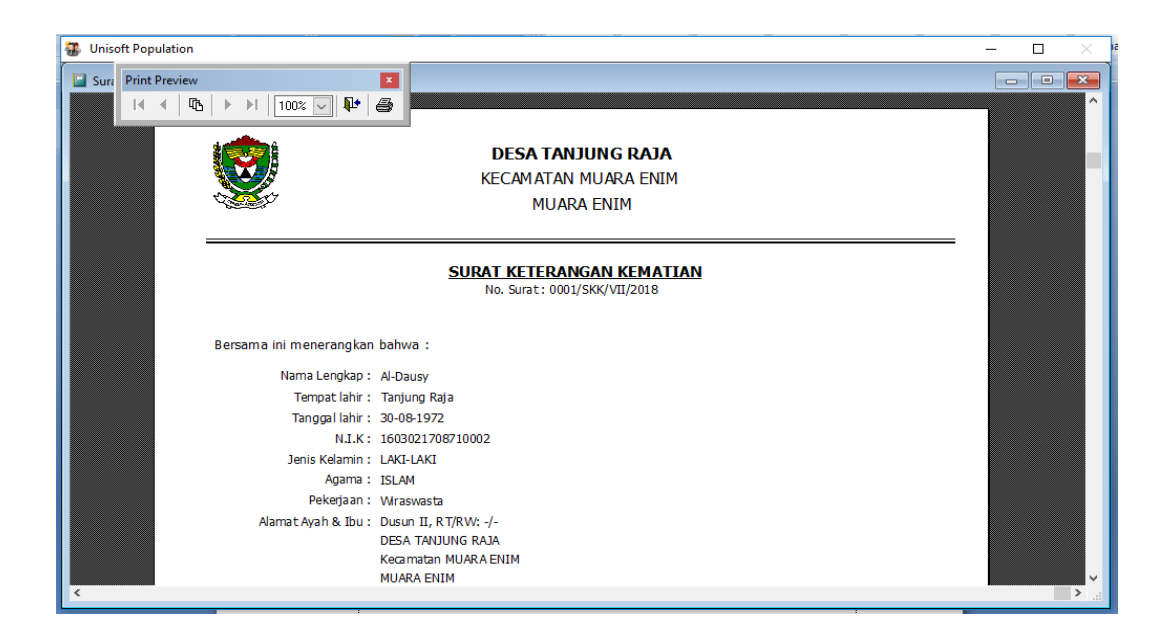

#### **6. Membuat surat ket. domisili**

Surat ket. domisili merupakan keterangan tertulis yang menyatakan bahwa seseorang yang dimaksudkan sedang tinggal sementara di suatu daerah yang bukan tempat asal atau alamat valid yang ada di KTP (Kartu Tanda Penduduk). Atau dengan kata lain sebagai tanda pengenal dalam bermasyarakat di daerah tempat tinggal sementara.

Untuk membuat surat ket. domisili melalui aplikasi ini adalah sebagai berikut:

1. Input data ke dalam data utama sesuai dengan informasi KK yang bersangkutan. Untuk status warga, pilih Kontrak karena hanya tinggal sementara.

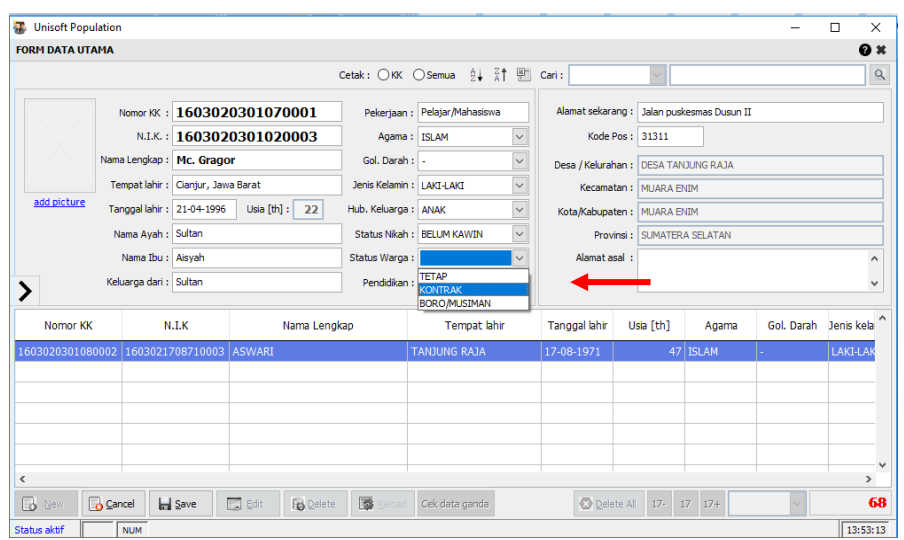

- 2. Setelah di input ke dalam data utama, masuk ke halaman surat ket. domisili dengan cara klik menu FILE pada halaman utama dan pilih SURAT KET. DOMISILI
- 3. Klik NEW pada halaman surat ket. domisili
- 4. Input nomor NIK maka secara otomatis data yang dibutuhkan akan tampil
- 5. Klik SAVE untuk menyimpan
- 6. Untuk mencetak surat klik tombol cetak surat seperti mencetak surat-surat lainnya.

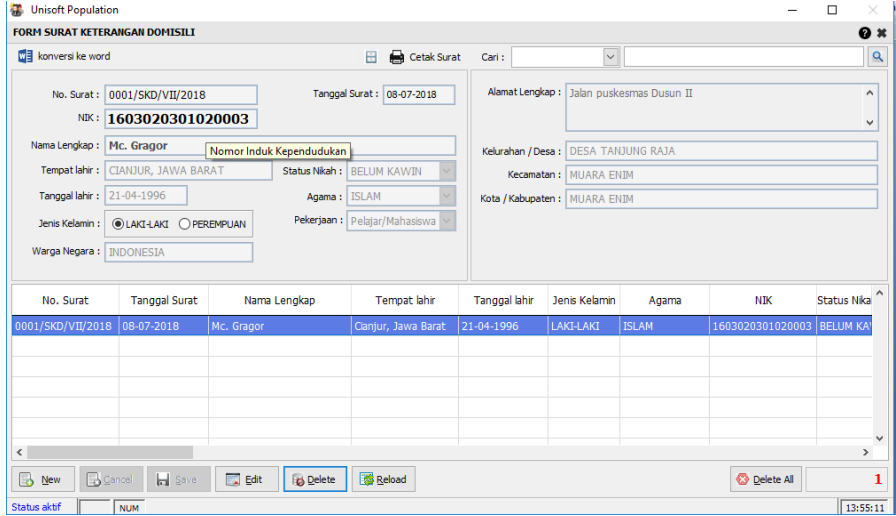

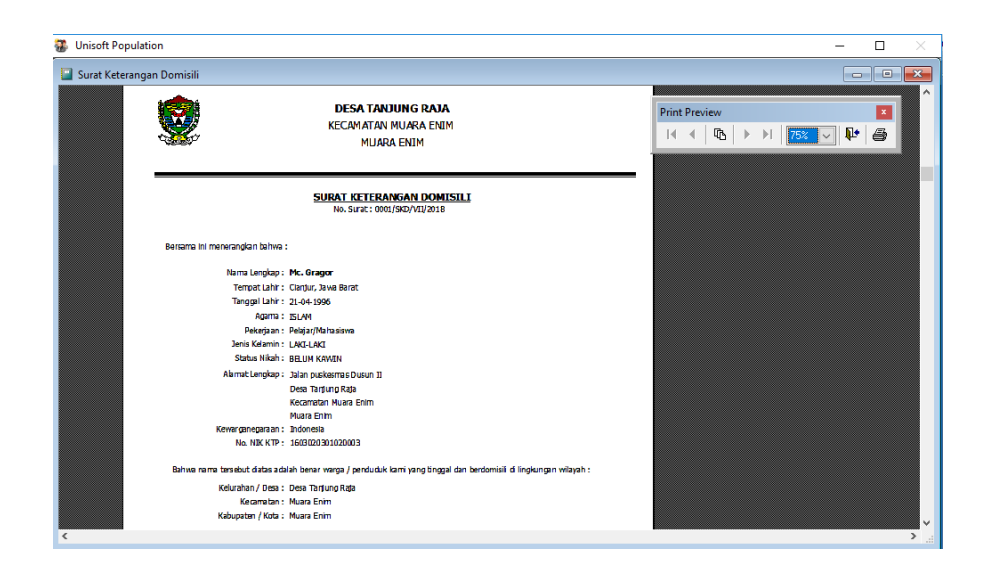

# 7. **Backup database**

Agar file atau data yang telah diinput tidak hilang jika komputer eror maka perlu dilakukan backup database. Langkahlangkah yang harus dilakukan adalah sebagai berikut:

- 1. Sebelum melakukan backup buat folder di komputer dengan "database" atau yang lainnya asalkan tidak ada spasi dalam nama tersebut karena jika ada spasi program tidak akan mengenalinya.
- 2. Klik menu TOOLS pada halaman utama dan pilih **BACKUP**
- 3. Pada kolom "Backup database" pilih file yang akan di backup. Jika ingin membackup seluruh file pilih "semuanya".
- 4. Pilih tempat penyimpanan dengan meng-klik tombol "browse" dan pilih folder yang telah disiapkan sebelumnya
- 5. Setelah selesai mengaturnya klik tombol BACKUP dan jika keluar kotak dialog konfirmasi klik YES

6. File akan tersimpan di folder yang telah disiapkan sebelumnya

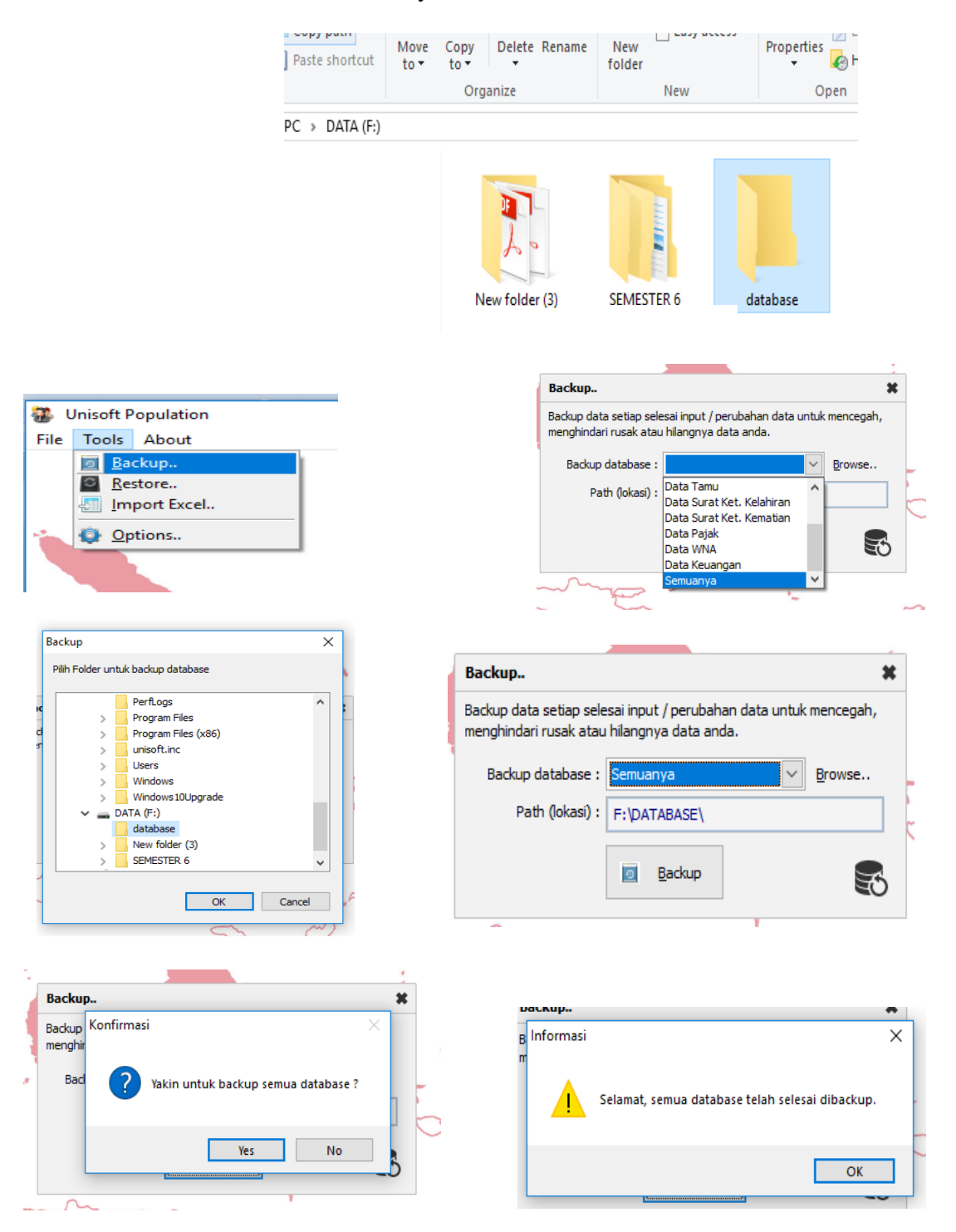

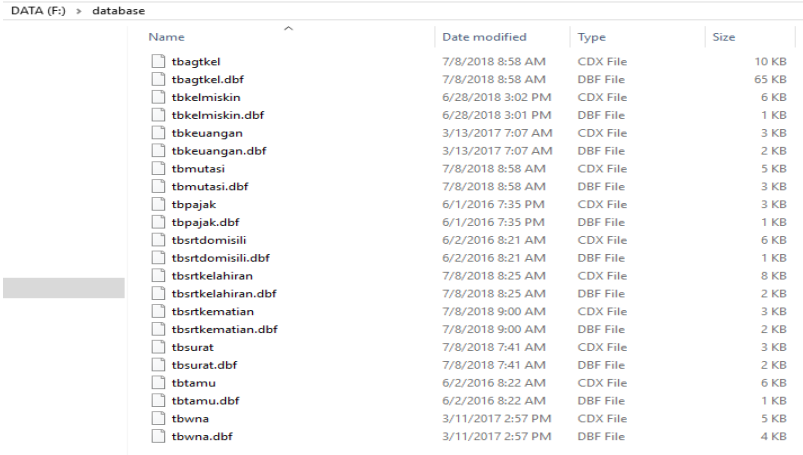

# 8. **Melihat warga yang berumur 17 tahun untuk dibuatkan surat pengantar pembuatan KTP**

- 1. Buka data utama dengan cara klik menu FILE pada halaman utama lalu pilih data utama.
- 2. Klik tombol "lihat usia 17 th" pada sisi kanan bawah yang bertuliskan "17" maka secara otomatis akan tampil warga yang telah berusia 17 tahun
- 3. Catat nomor NIK
- 4. Untuk membuat surat pengantar pembuatan KTP, pergi ke halaman surat pengantar dan input nomor NIK yang bersangkutan

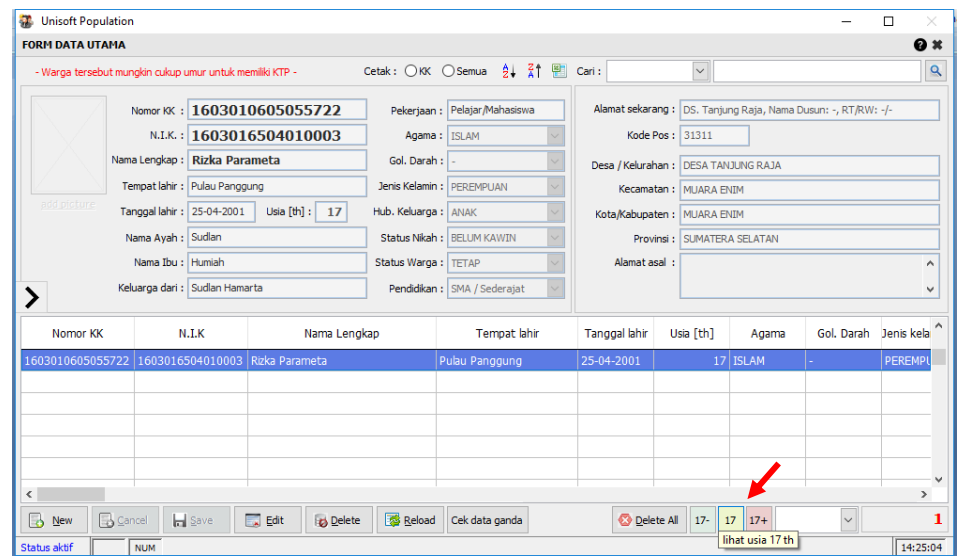